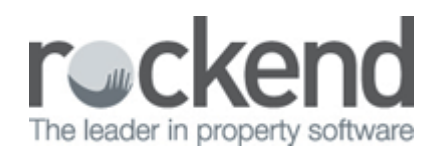

## Spell Check Web Advertising Description

Web Advertising in REST Professional allows up to 3000 characters in the Advertising Description and a spell check can also be completed on the advertising Headline and Description.

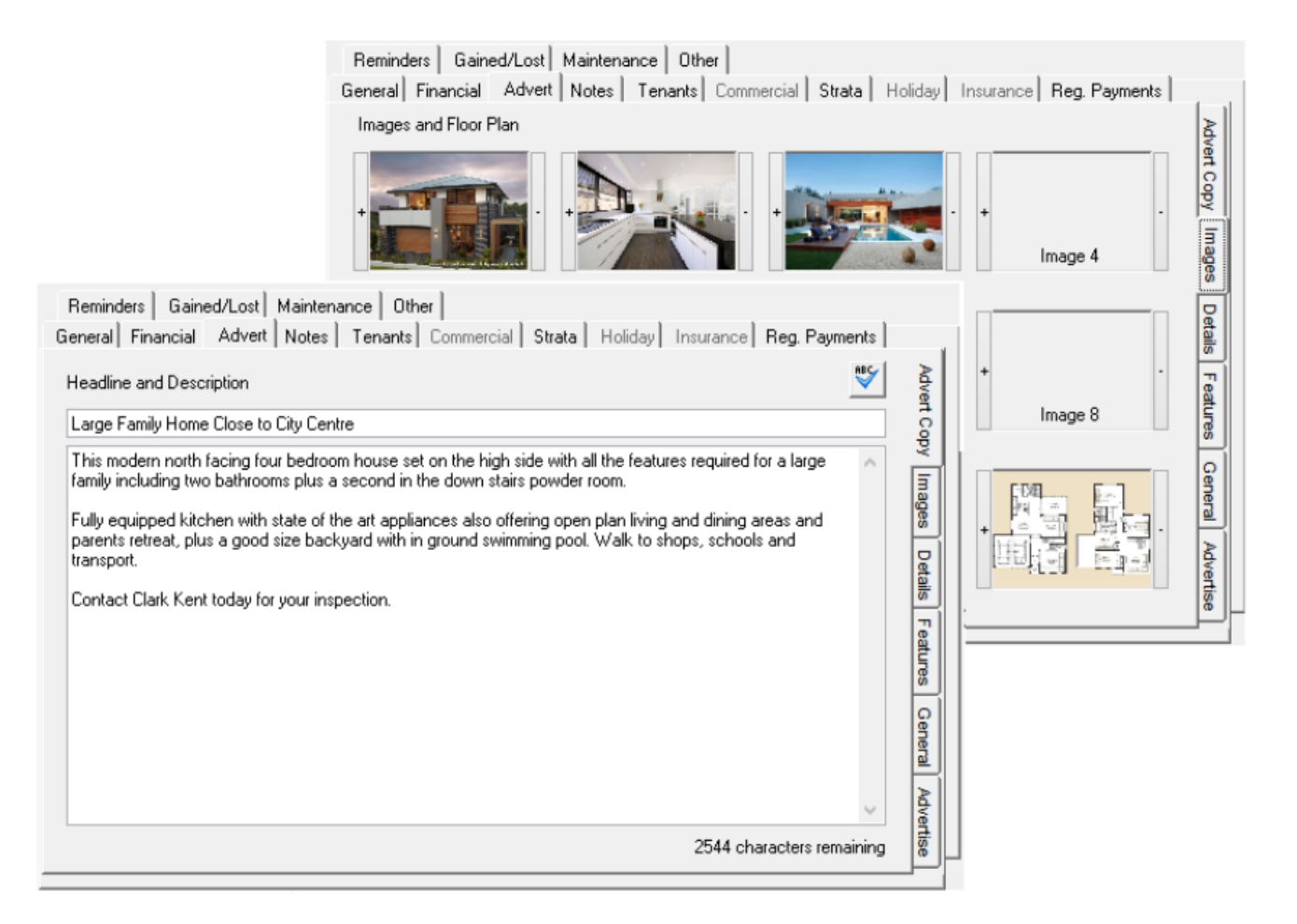

A check of spelling can be processed on the Advertising Headline and Description. Microsoft Word must be installed to use the spell check feature.

To process a spell check:

- 1. Click Files > Property or Files > Sales > Sale.
- 2. Search for and display the appropriate Property or Sale.
- 3. Select the Advert tab, the Advert Copy tab displays.
- 4. Enter or edit the Advertising Headline and Description.
- 5. Click the Spell Check button

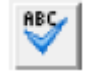

- If no errors are found a message displays advising the spell check is complete.
- If errors are found the Spelling screen displays.

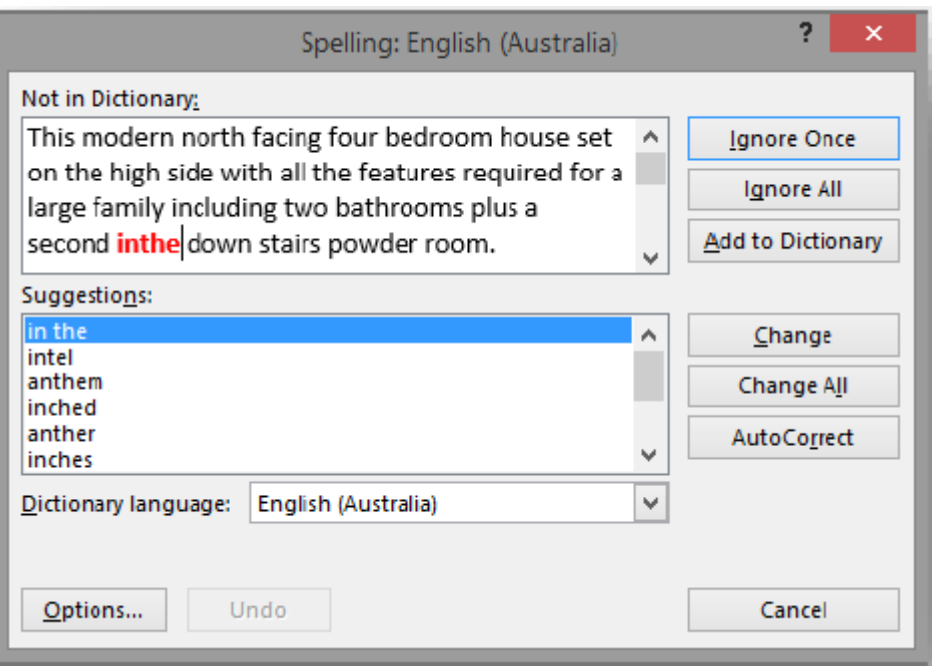

- 6. Change or Ignore the errors found. A message displays when the check is complete.
- 7. Click OK.
- 8. Click OK F12 to save the changes to Property or Sale Details.

02/02/2016 10:44 am AEDT